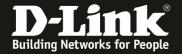

## DSR Captive Portal Configuration

1:Upgrade firmware

Upgrade to version 1.03B12\_WW (or higher)

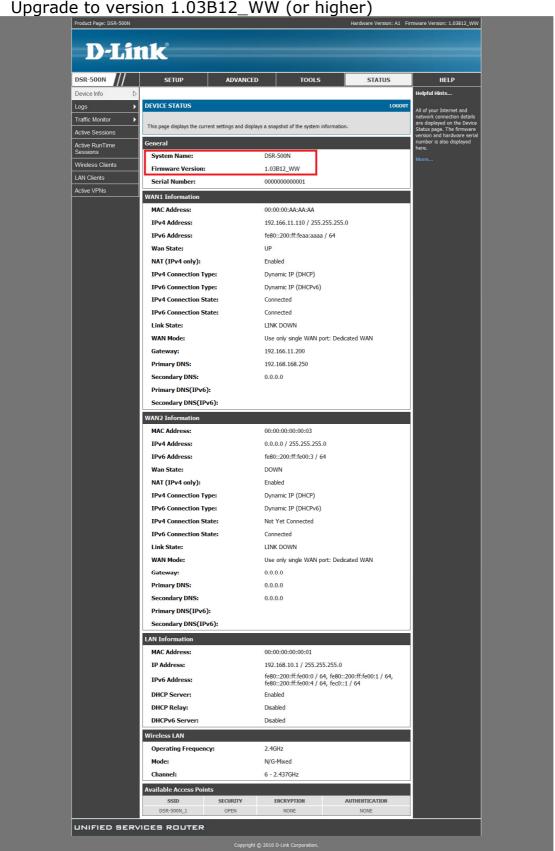

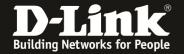

2:Setup -> network settings -> lan setup configuration -> run-time user authentication Look at the button column "Run-Time User Authentication". Choose it.

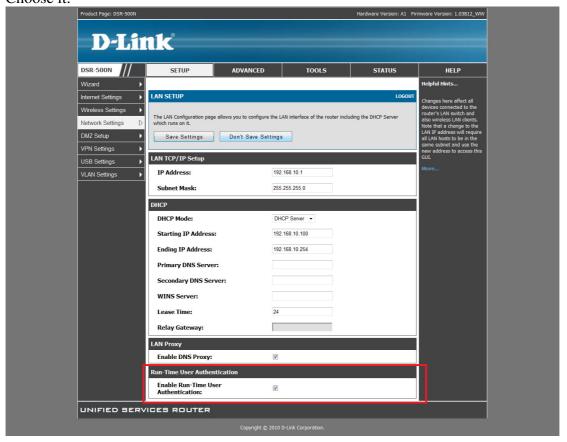

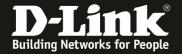

3:Advanced -> user -> add Ladd a new user "cn"

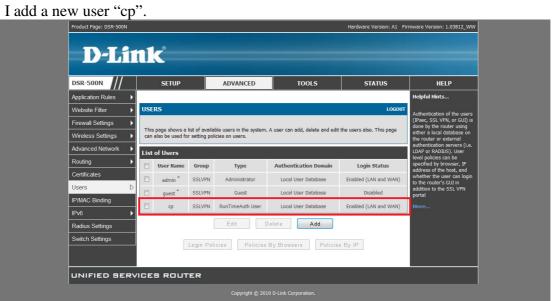

4: Authentication graph

Use your PC browser link to internet.

Key in the username and password.

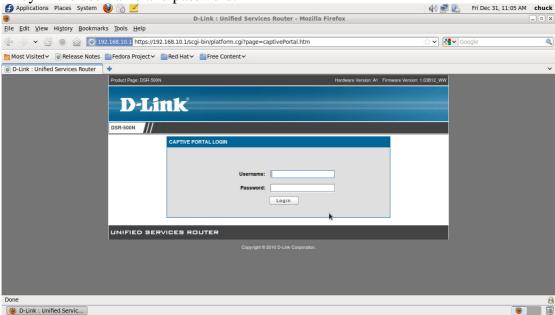

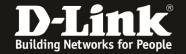

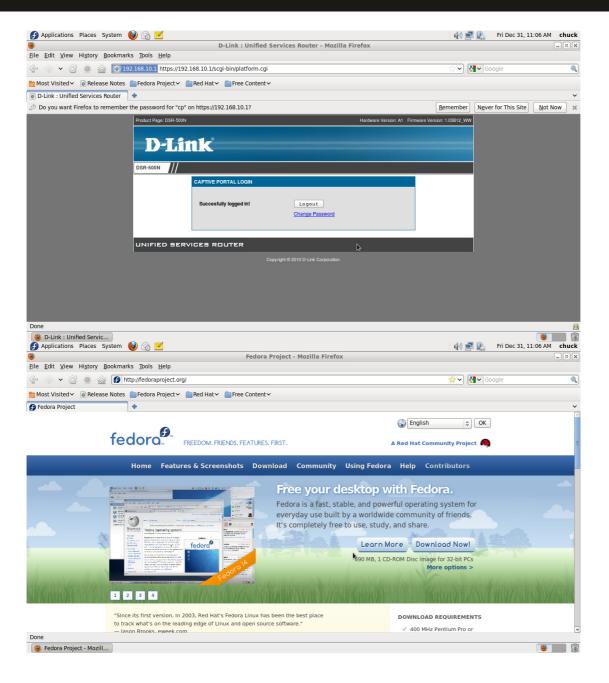